parat

# Nytt tillitsvalgtverktøy

► BEDRE

► RASKERE

► ENKLERE

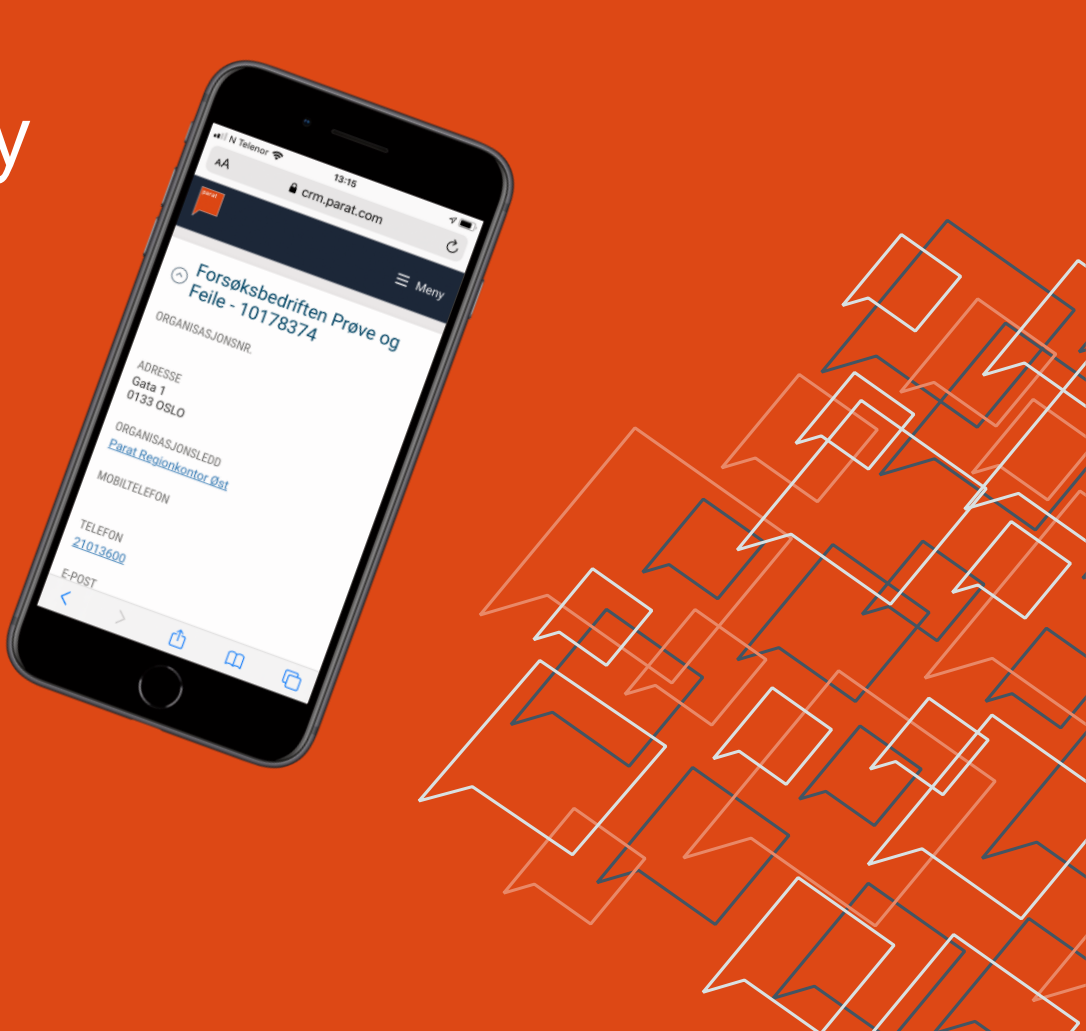

# Innlogging 1/3

#### Gjøres via **Min Side**

- Legg inn medlemsnummer/ mobilnummer og passord, klikk Login .
- Ny side kommer opp, der skal du skrive 4 -sifret kode du får på SMS.
- Har du ikke vært inne på Min Side før, velg Ny bruker/glemt passord. Fyll inn informasjon og du får link til en passord -side. Lag ditt eget passord.

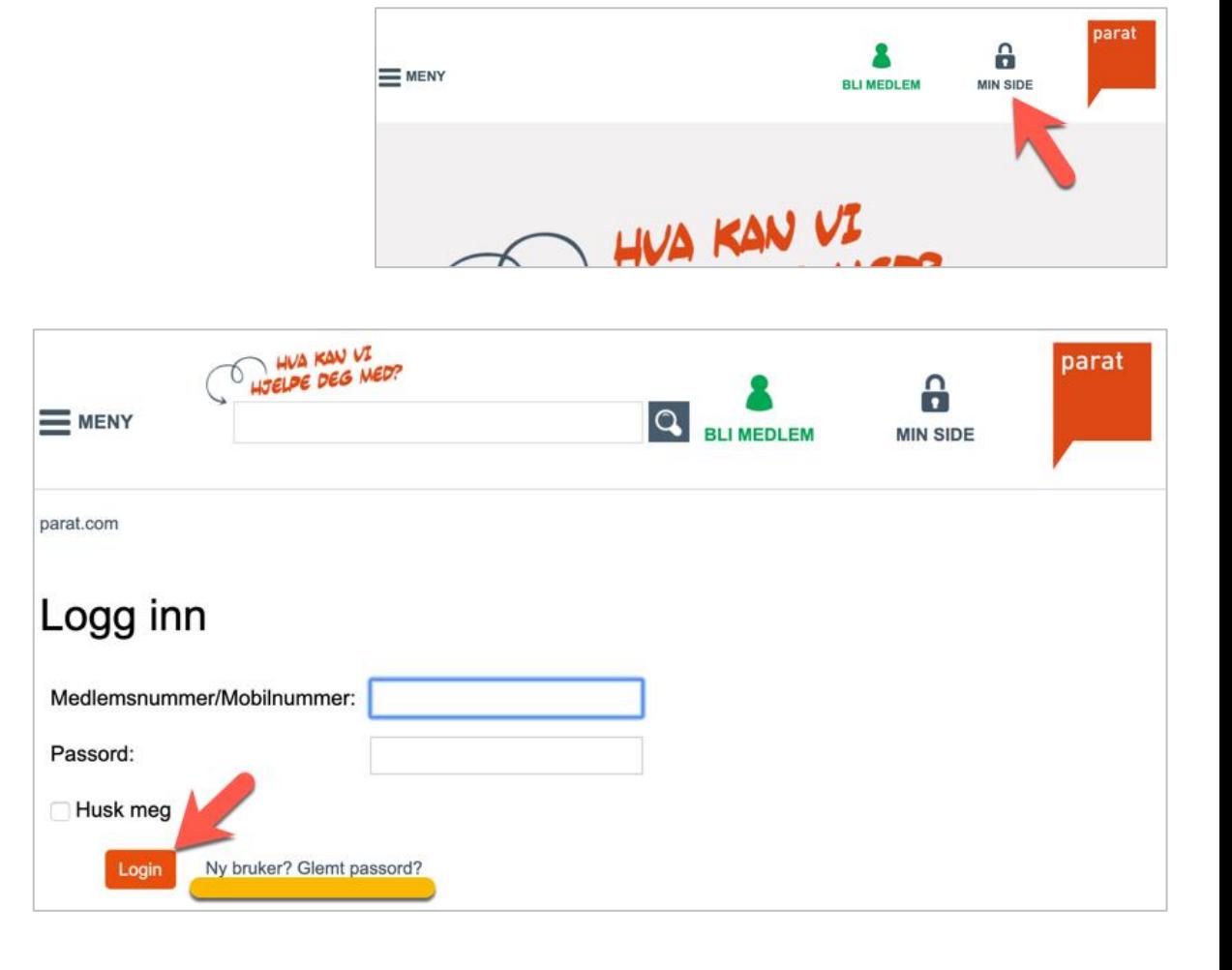

# Innlogging 2/3

- Trykk på Verktøy for tillitsvalgte .
- Første gang du åpner verktøyet kommer en samtykke -side opp. Les instruks og taushets erklæring, og kryss av for *begge* (ellers kommer du ikke videre).
- Når du har krysset av og trykket Lagre, kommer ikke denne siden opp flere ganger.

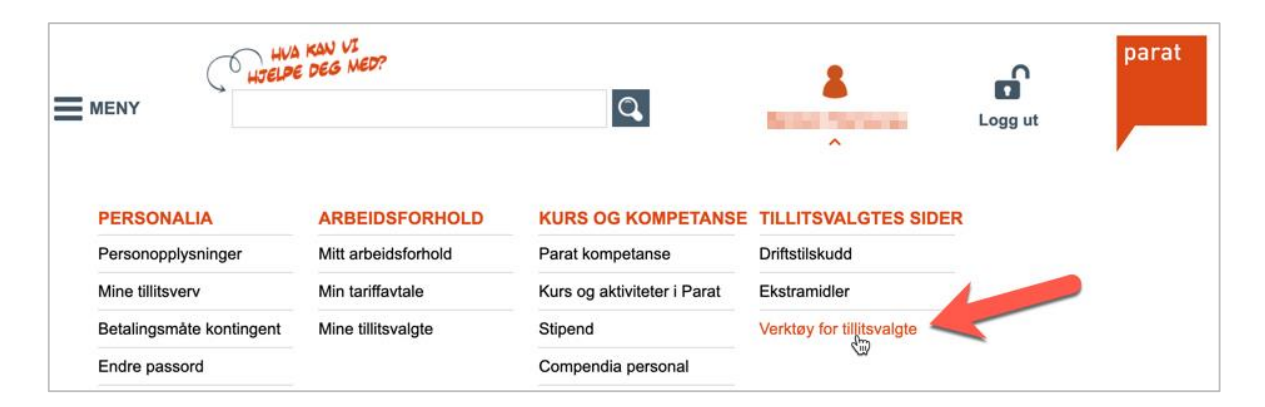

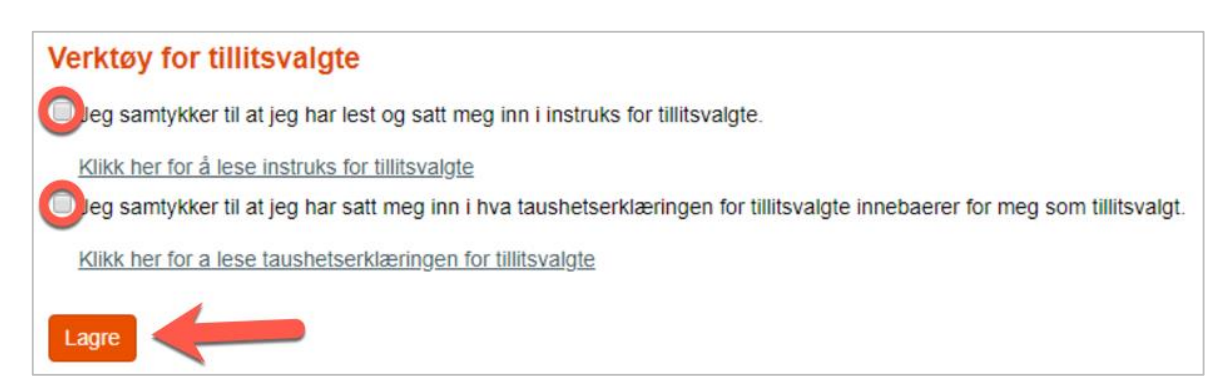

# Innlogging 3/3

- Når du har «samtykket» kommer du til denne siden.
- Klikk på Du har tilgang til verktøy for tillitsvalgte, så kommer du inn

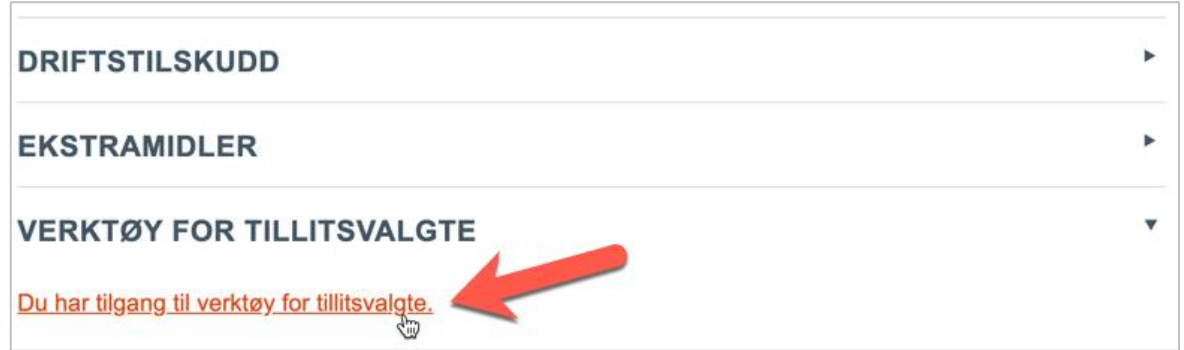

## Dashbord 1/3: Utgangspunkt for videre navigering

- I Tillitsvalgtverktøyet (TVV) kommer du rett inn på det som kalles dashbord.
- Her finner du basisinformasjon om din virksomhet og hvilket regionkontor i Parat dere er tilknyttet.

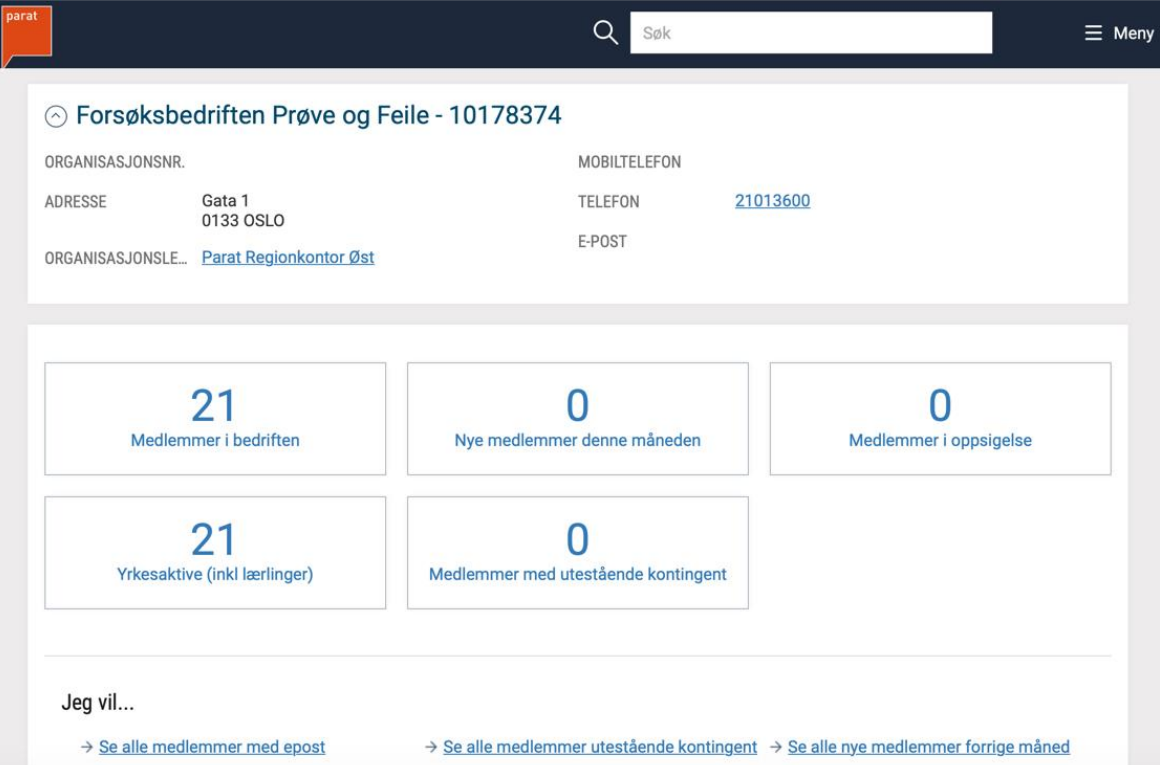

## Dashbord 2/3: Hurtigknapper

- På dashbordet er det hurtigknapper, bl.a til oversikt over alle Paratmedlemmer i virksomheten.
- Alle oversikter under hurtigknappene kan hentes ut i Excel-filer.

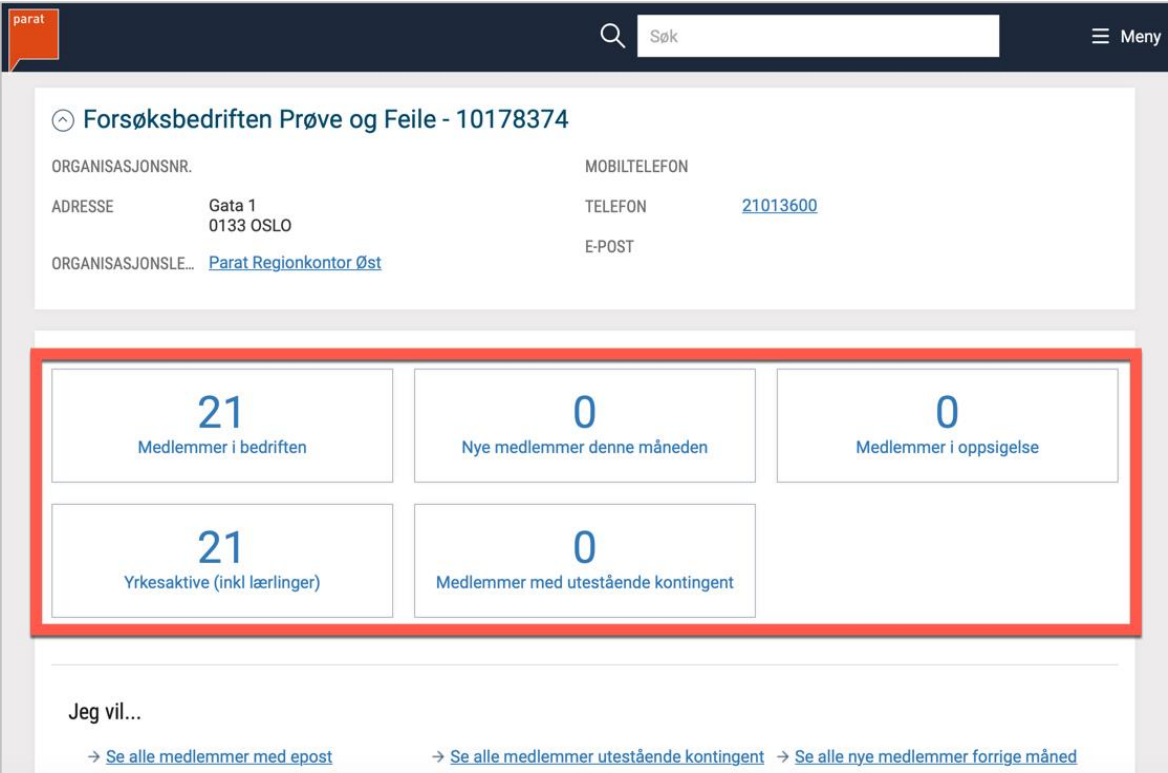

### Dashbord 3/3: Jeg vil-handlinger

- Nederst i dashbordet er det flere Jeg vil-handlinger.
- Det vil komme flere slike handlingsknapper etter hvert.

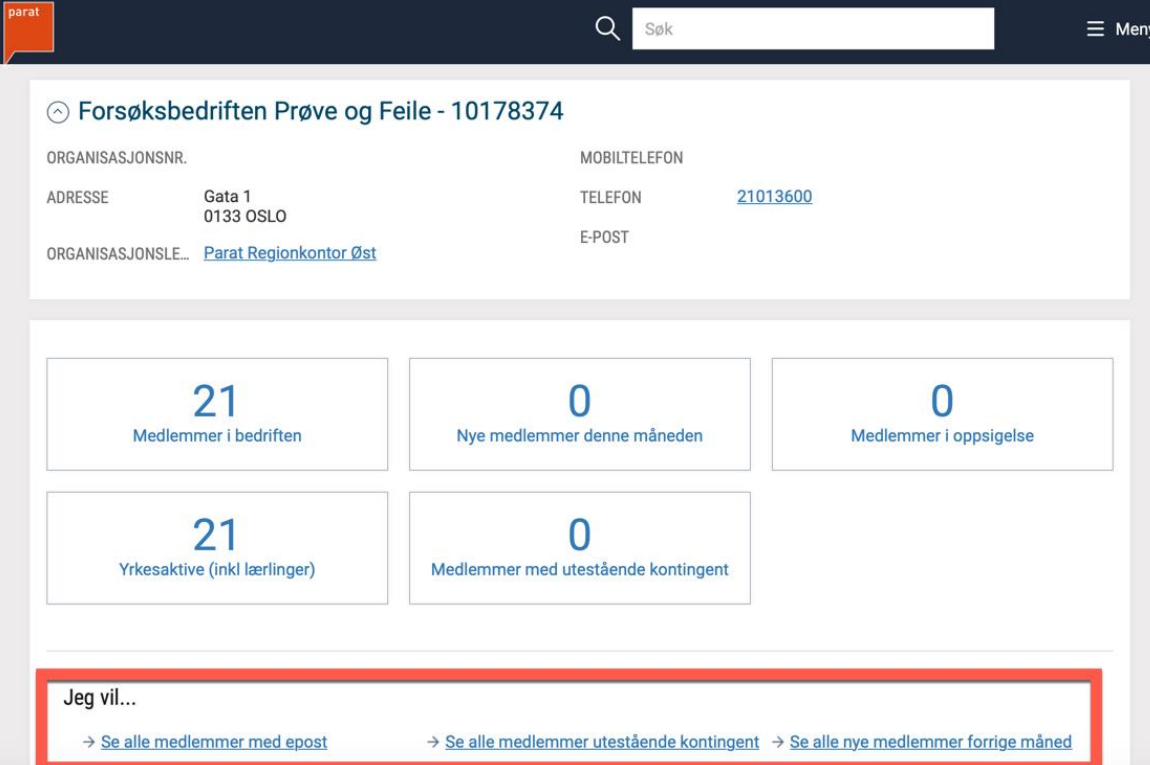

#### Menyen

- Klikk på Meny øverst til høyre for flere muligheter.
- Eksempel: Rapporter. Her ligger de samme rapportene som under hurtigknappene og Jeg vil... på dashbordet.
- Det vil komme flere rapporter etter hvert, bl.a en liste over runde dager per måned.

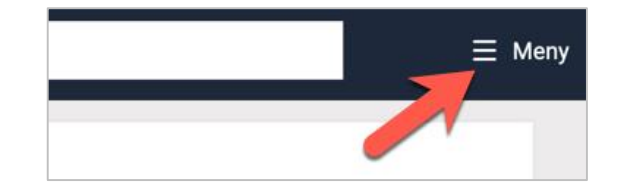

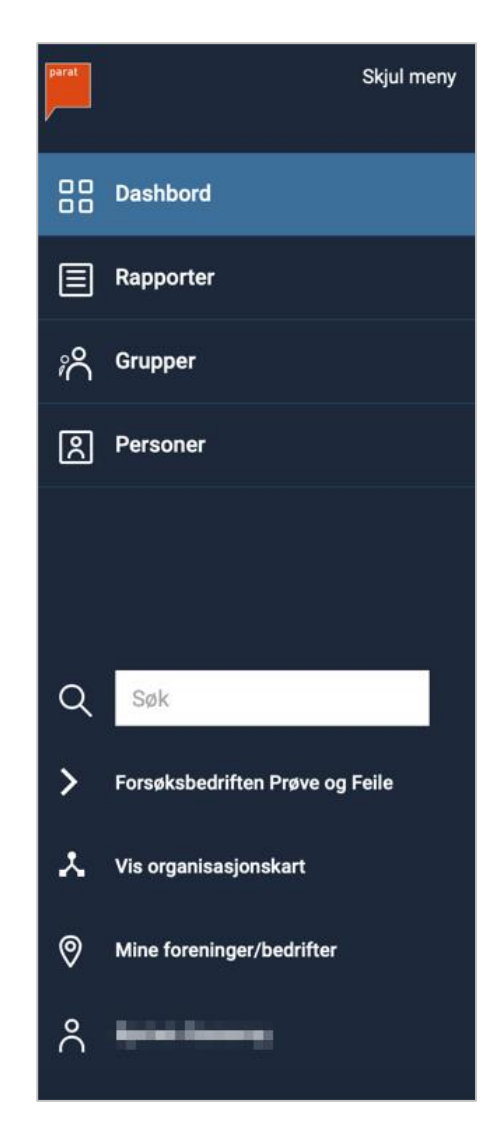

#### Kommuniser med medlemmene dine

Du kan kommunisere med medlemmene dine direkte fra TVV. Eksempel:

- Åpne *Yrkesaktive (inkl. læringer)* på dashbordet
- Huk av de medlemmene du vil melde til. Hvis du skal sende til alle huker du av i boksen som er markert med rød sirkel her.
- Så klikker du Handling:
	- Send e-post
	- Kopier e-post
	- Send SMS

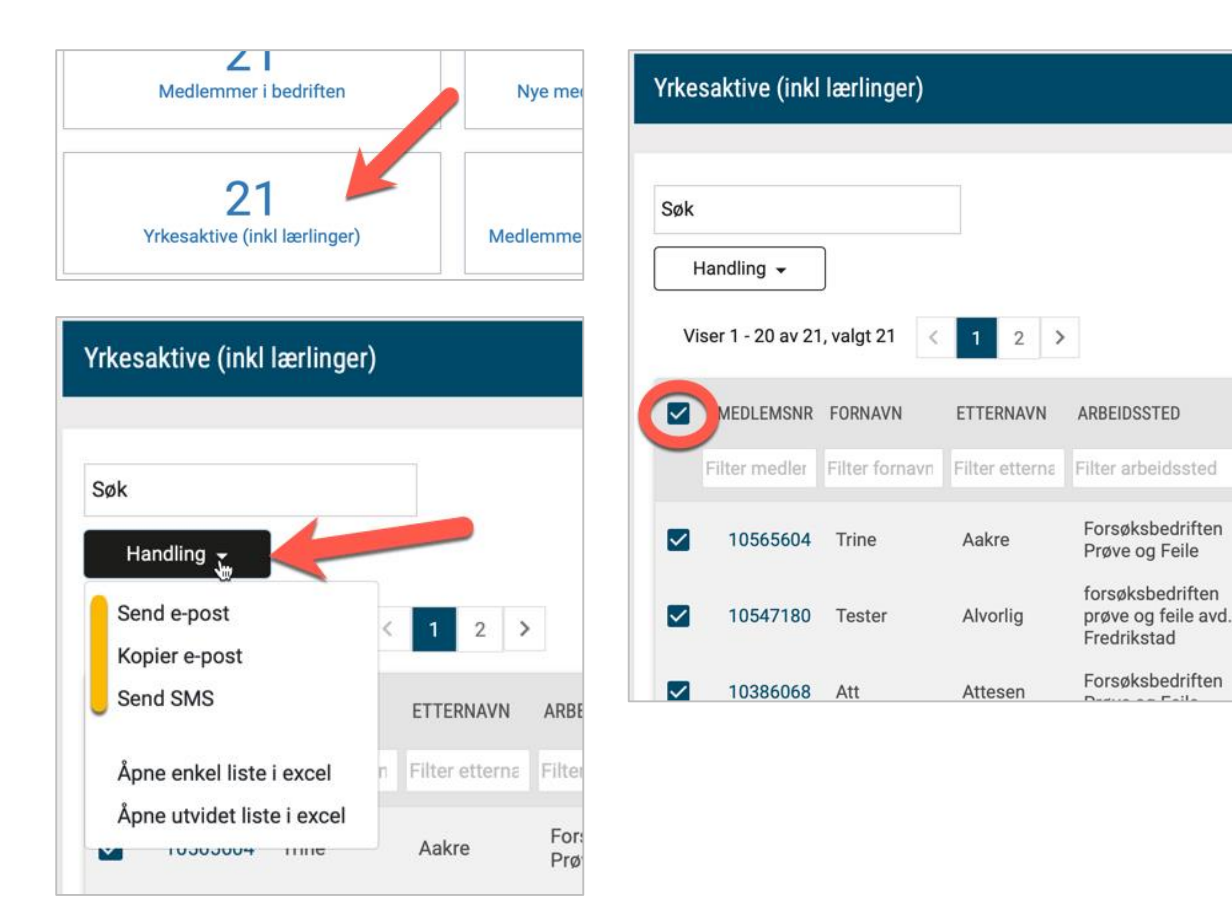

#### Verv på flere steder - se de andre stedene

- Mange tillitsvalgte i Parat kan være registrert på flere steder.
- Hvis du er en av dem kan du endre dashbordet ditt ved å:
	- Klikke på Meny
	- Velge Mine foreninger/ bedrifter
- Da kan du endre hvilket verv du vil se dashbordet til.

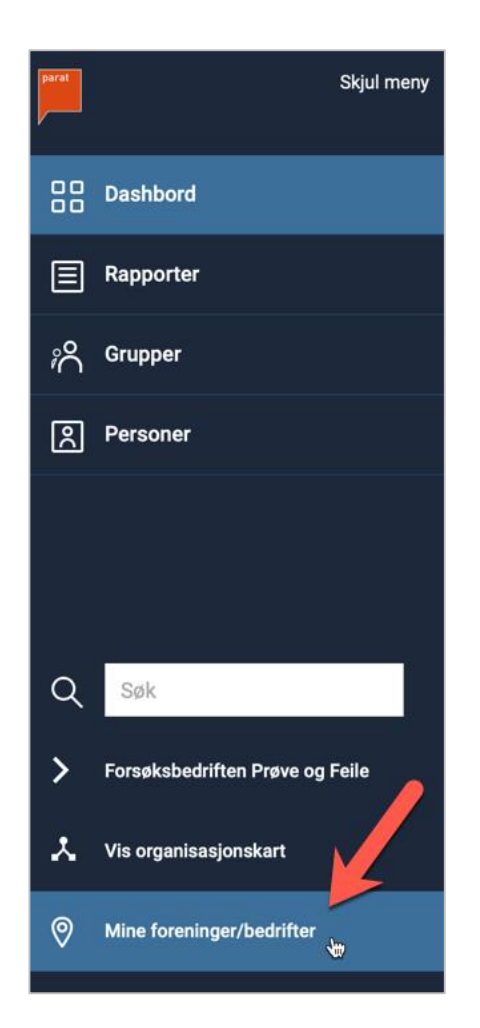

#### Se struktur i medlemsregisteret

- Som hovedtillitsvalgt/ tillitsvalgt kan du være registrert på et av de fire nivåene i arbeidsgiverstrukturen
- For å se strukturen på din virksomhet:
	- Klikke på Meny
	- Velge Vis organisasjonskart
- Da ser du hvordan vi har bygd opp strukturen i medlemsregisteret.

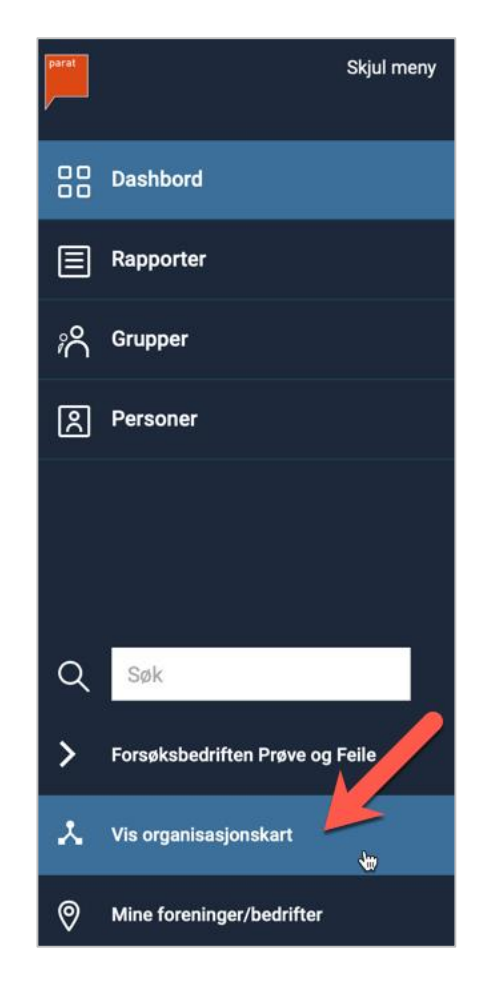

#### Bruk på alle plattformer

• TVV er *responsivt*, det vil si at det fungerer på alle plattformer, også mobiltlf.

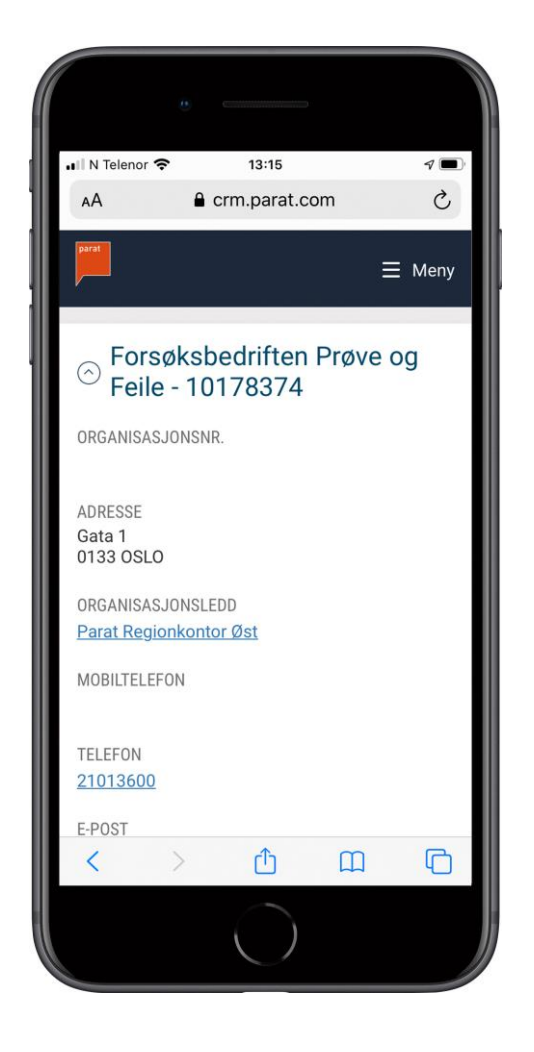

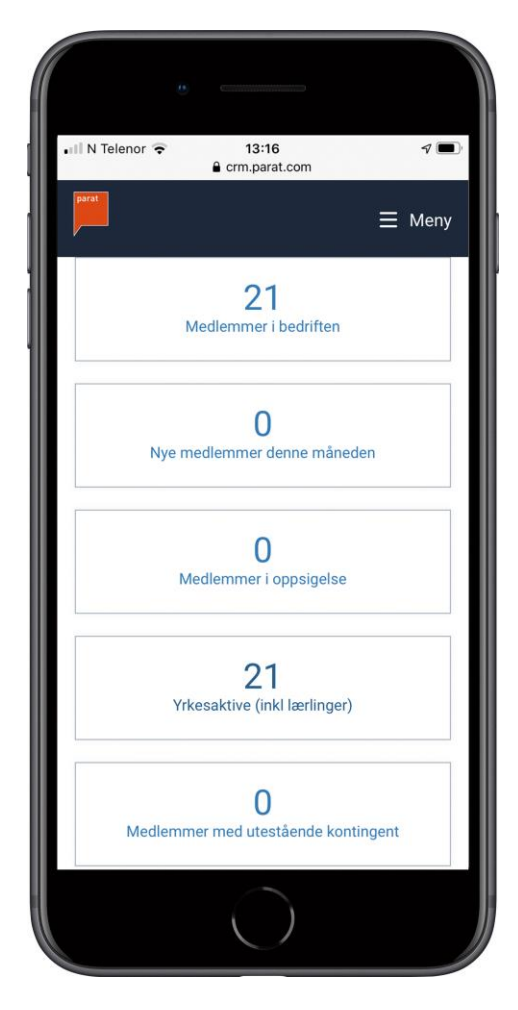